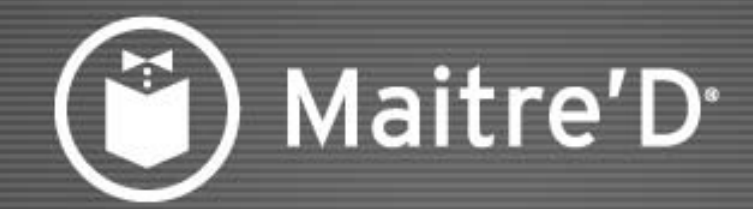

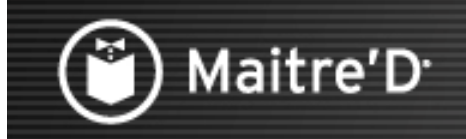

Il y a 3 niveaux dans la structure basique du Centre de Revenu

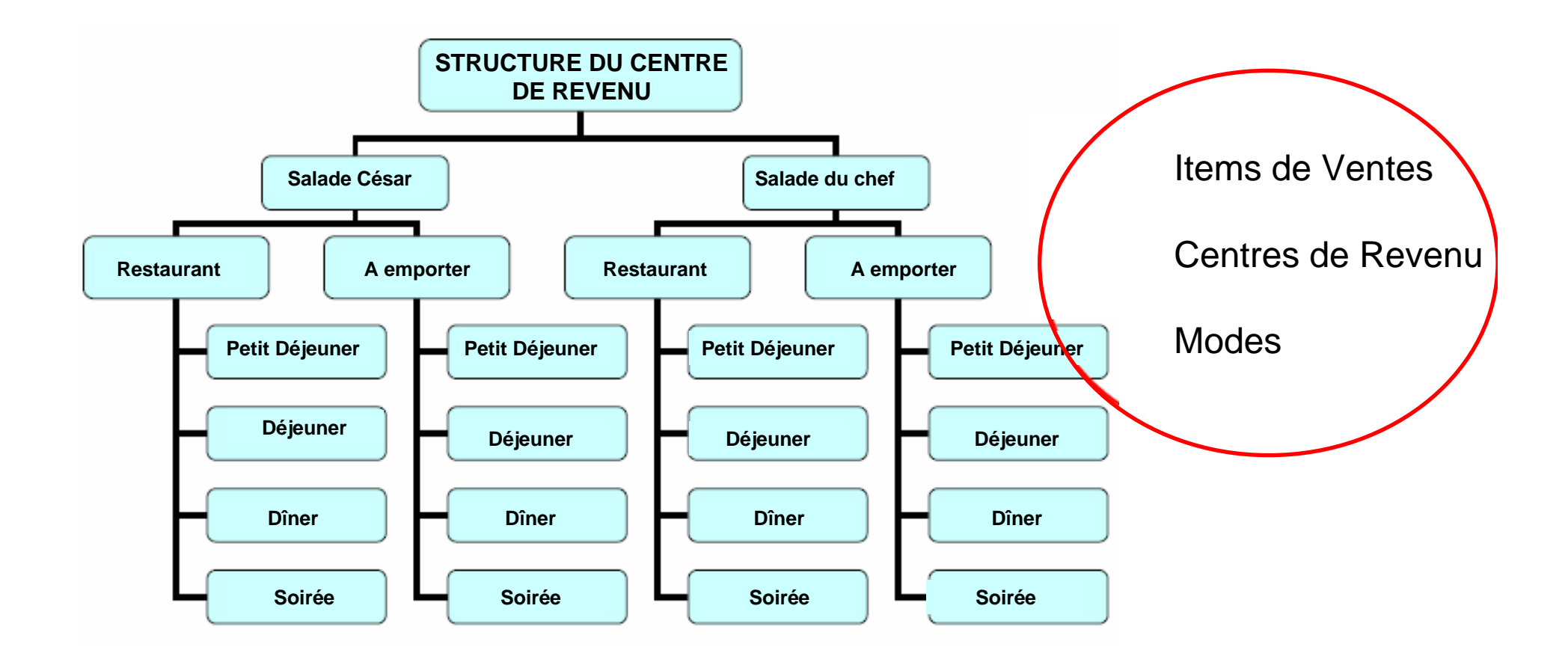

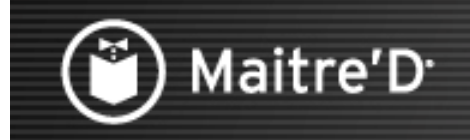

Le premier niveau est constitué par les Items de Ventes.

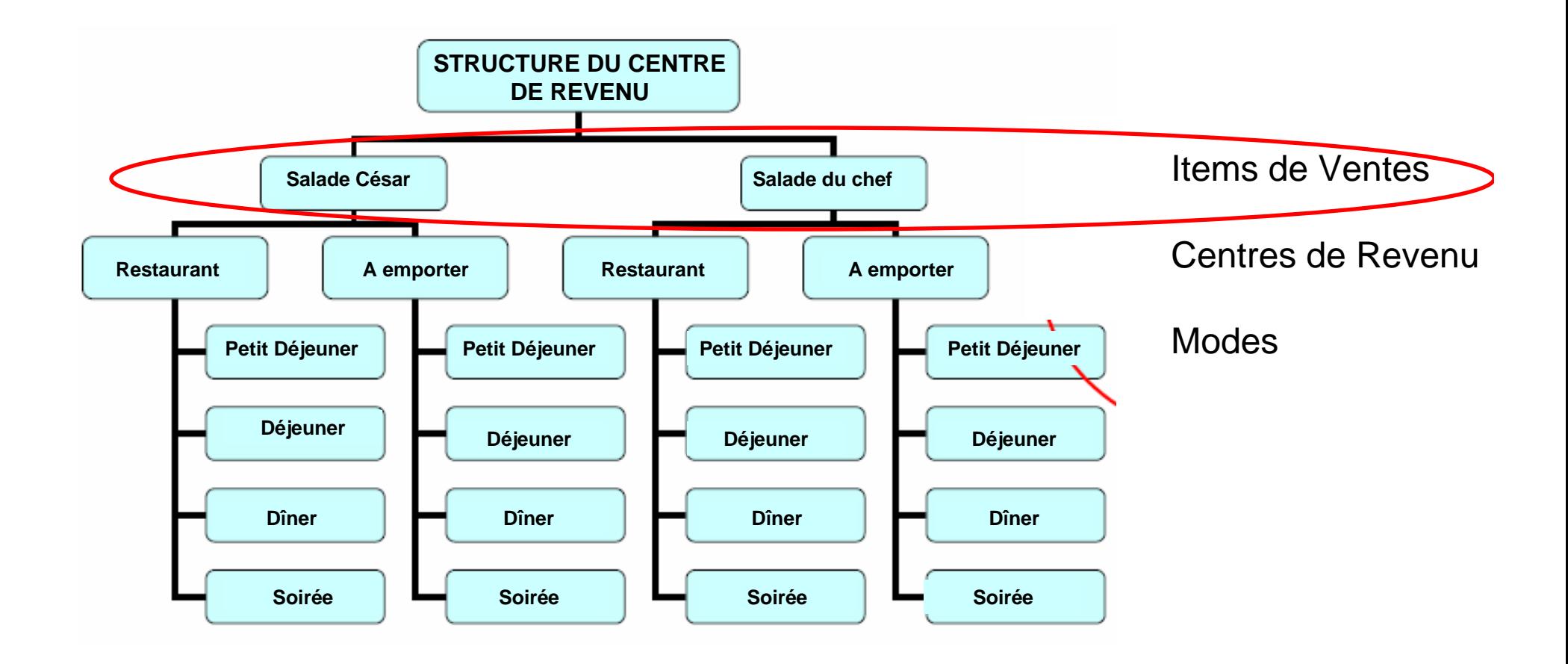

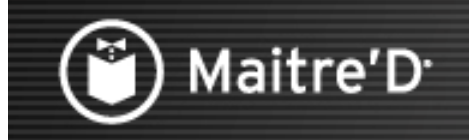

Le deuxième niveau est constitué par les Centres de Revenu.

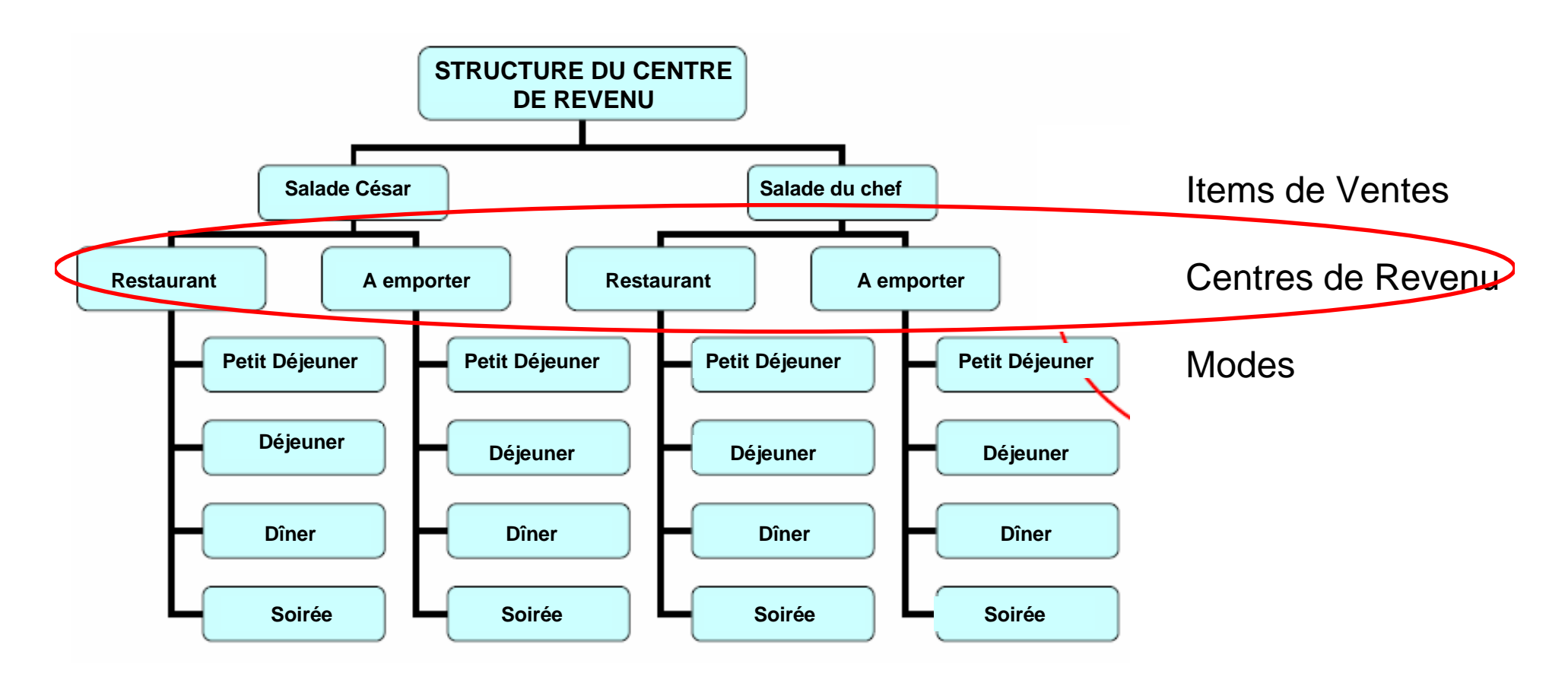

Les Centres de Revenu sont utilisés pour séparer les chiffres des ventes sur les rapports

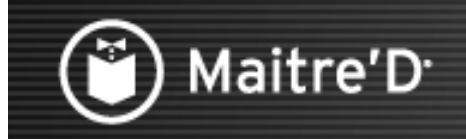

Le troisième niveau est constitué par les Modes

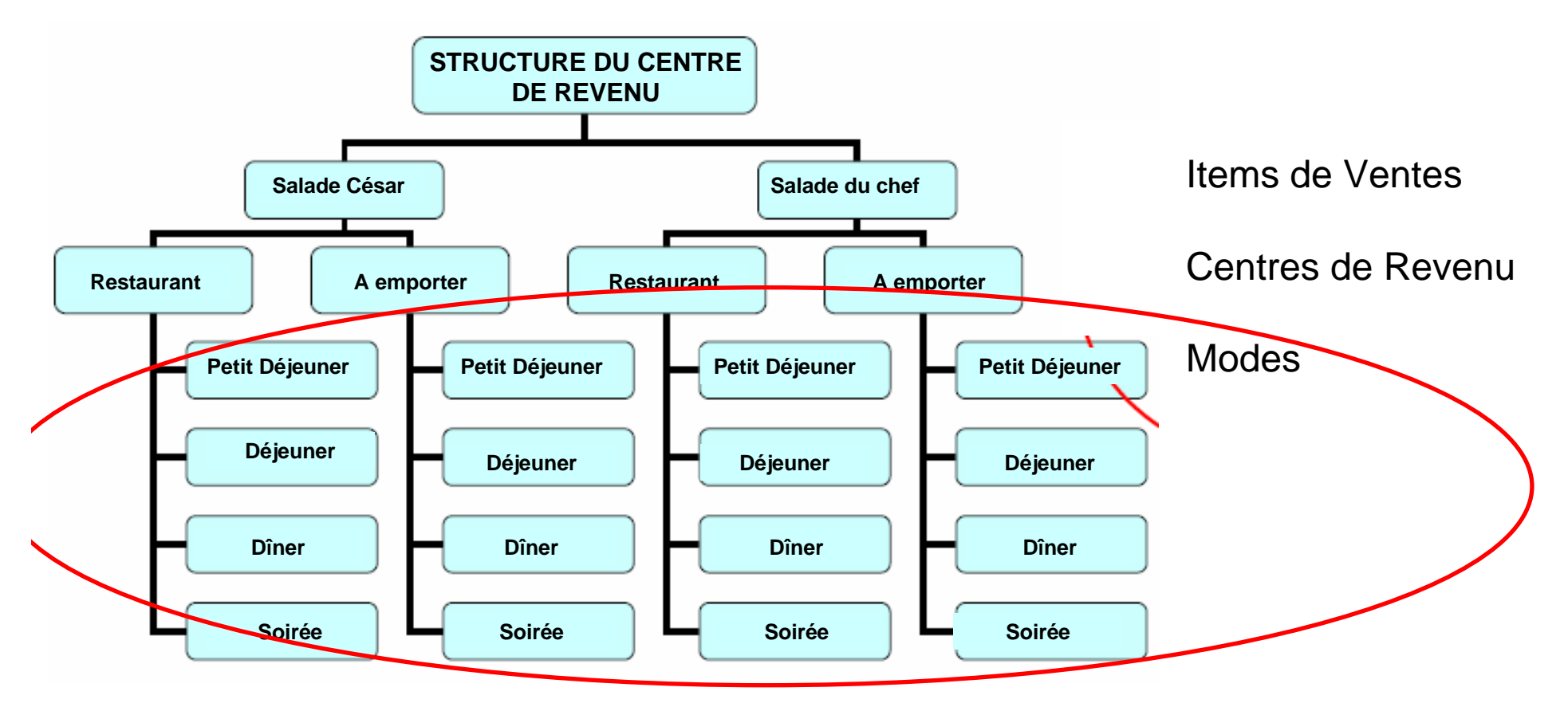

Les modes sont utilisés comme des sous-centres de revenu pour séparer les chiffres des ventes sur les rapports.

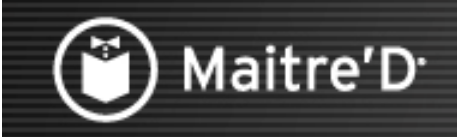

Ce document vous guidera pour le paramétrage des Centres de Revenu et des Modes dans Maitre'D.

Les Options du Centre de Revenu vous permettent de configurer des fonctionnalités basiques pour chaque Centre de Revenu : nom, modes, langage par défaut, comportement des commandes et des paiements, mais aussi messages et données apparaissant en cuisine ou sur les factures.

Deux exemples de Centres de Revenu séparés pourraient être Sur Place et A Emporter, avec des configurations différentes pour chaque.

Vous pouvez avoir jusqu'à 32 Centres de Revenu dans le Back-Office.

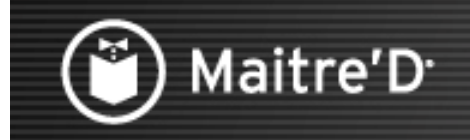

# Les Options du Centre de Revenu

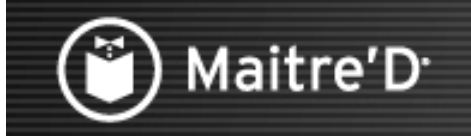

Cliquez sur « Centre de Revenu », puis sur « Configuration ».

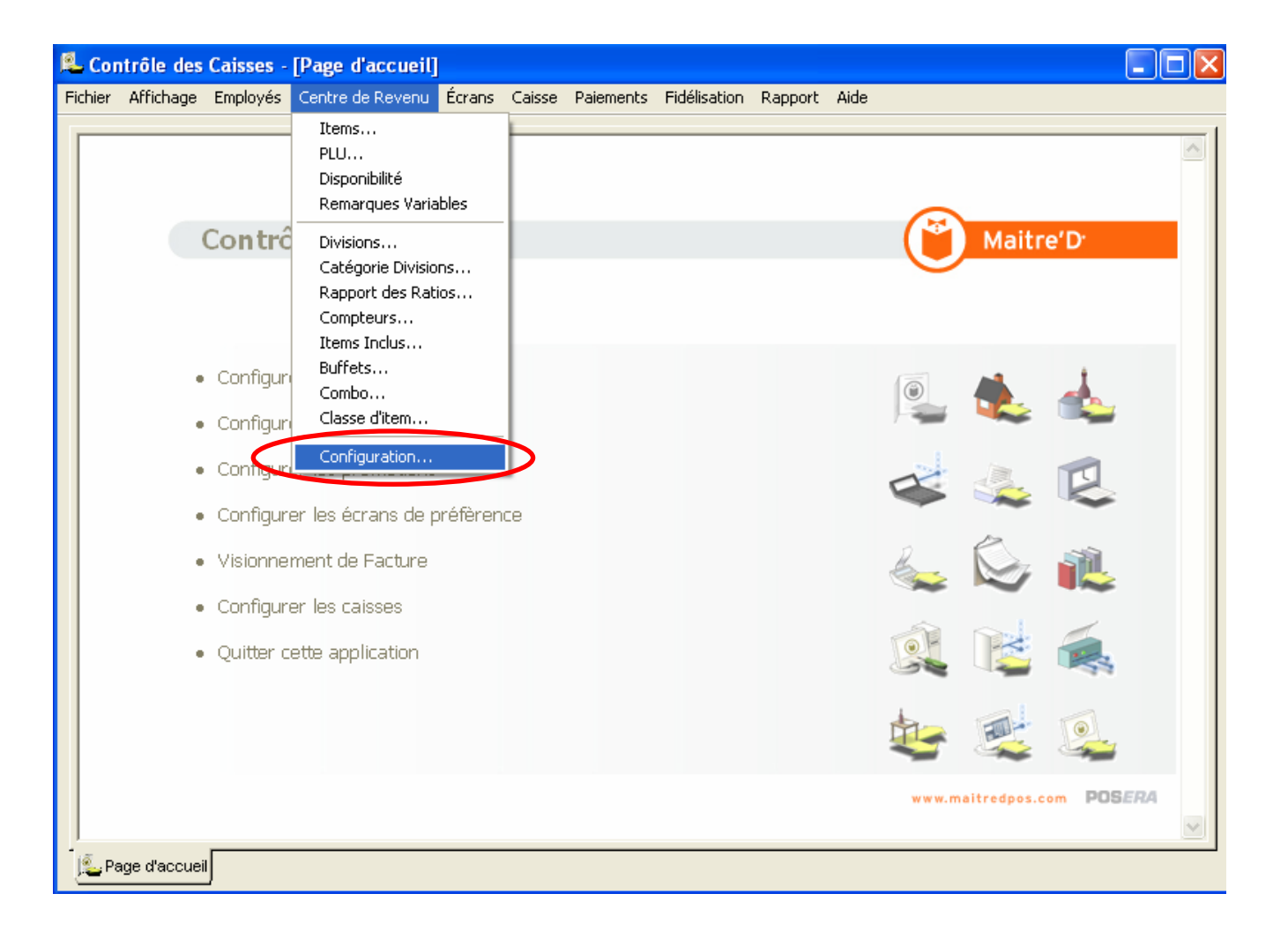

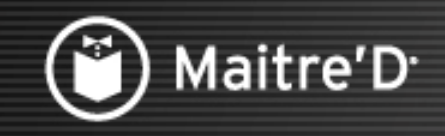

Cliquez sur la ligne du Centre de Revenu « Sur Place ».

#### Cliquez sur « Modifier

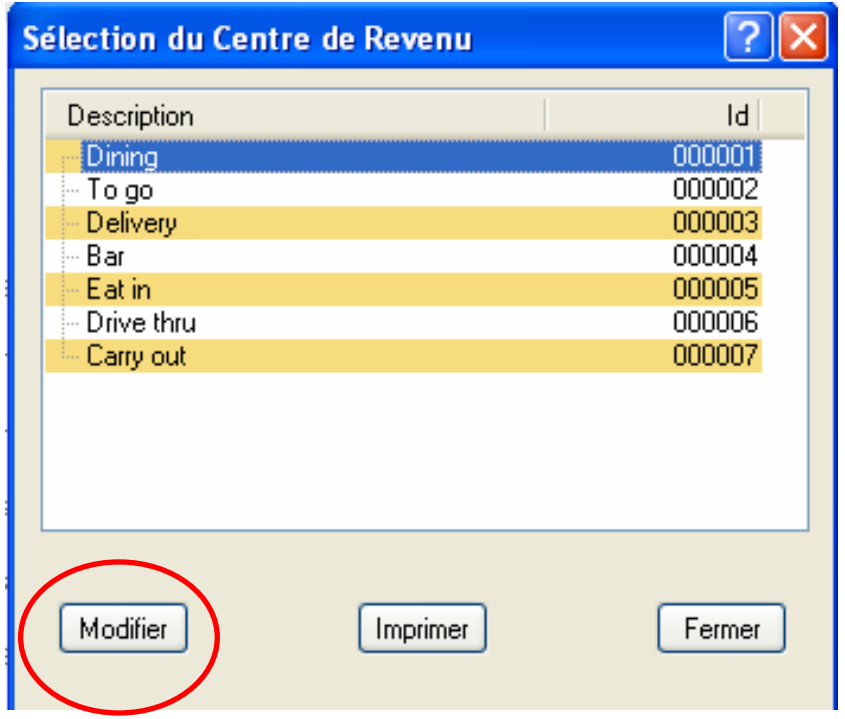

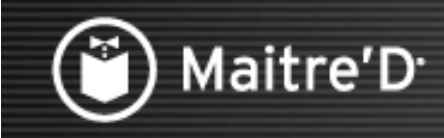

**Entrez un Nom du Centre de Revenu.**

**Vous pouvez entrer jusqu'à 4 « Descriptions de Mode ». Les Modes peuvent être utilisés comme des sous-centres de revenu pour séparer les chiffres des ventes sur les rapports. Les changements de Mode peuvent être planifiés automatiquement selon l'heure dans la journée, ou sélectionnés automatiquement selon la fonction que les employés utilisent.**

**Vous pouvez aussi avoir des prix différents pour les items de vente d'un mode à l'autre.**

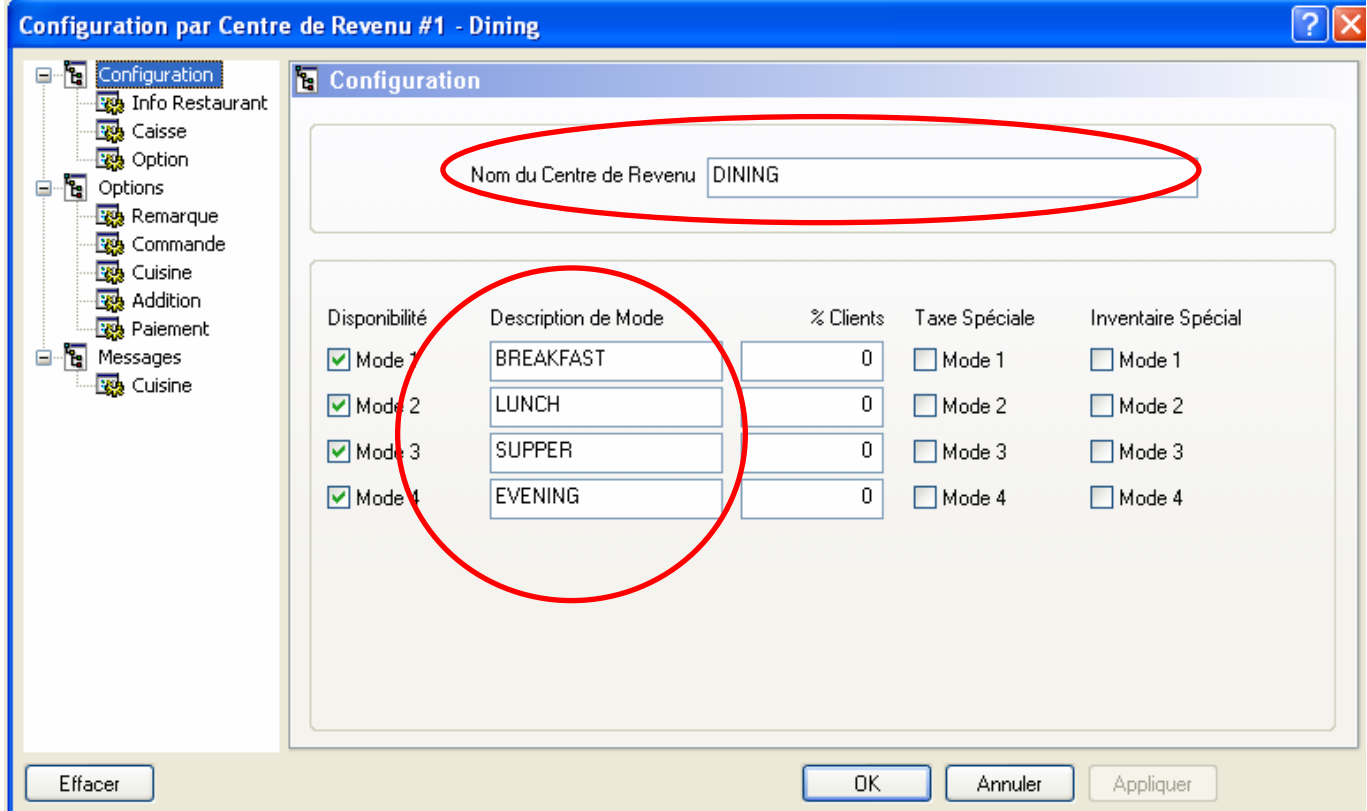

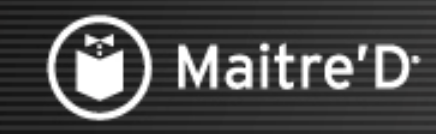

Les modes peuvent également être utilisés pour contrôler certaines fonctions spéciales, comme la fréquence des Fiches d'Évaluation, les Taxes Spéciales et/ou les calculs d'Inventaire.

Cliquez sur « Info Restaurant ».

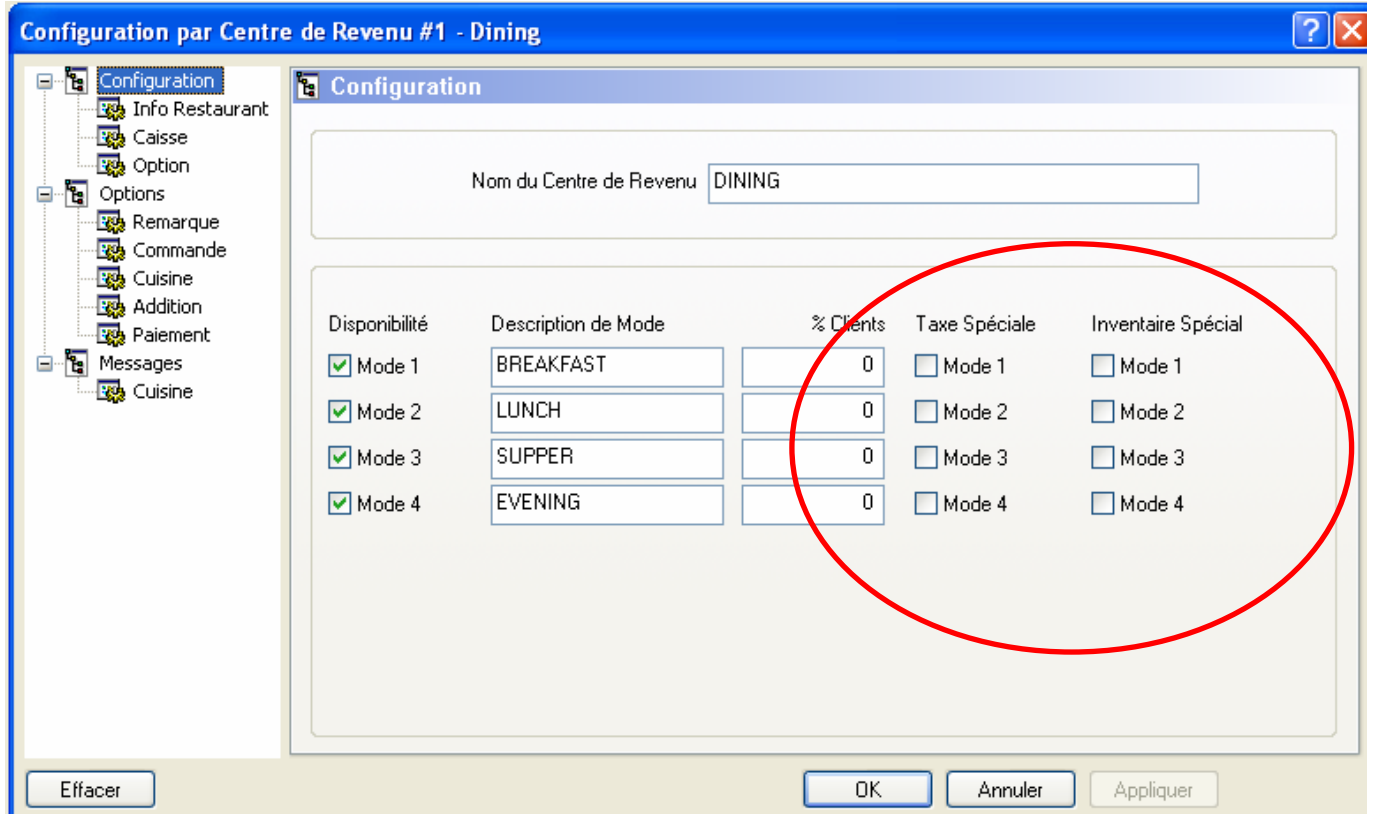

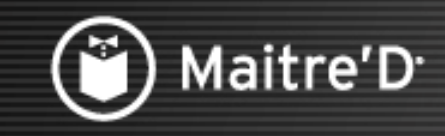

Le Nom de Commerce choisi au moment de l'activation de la licence du logiciel apparaît en haut de tous les rapports et factures client. Il ne peut être modifié.

Entrez l'Adresse du Restaurant qui apparaîtra également en haut de chaque facture client. Cliquez sur « Caisse ».

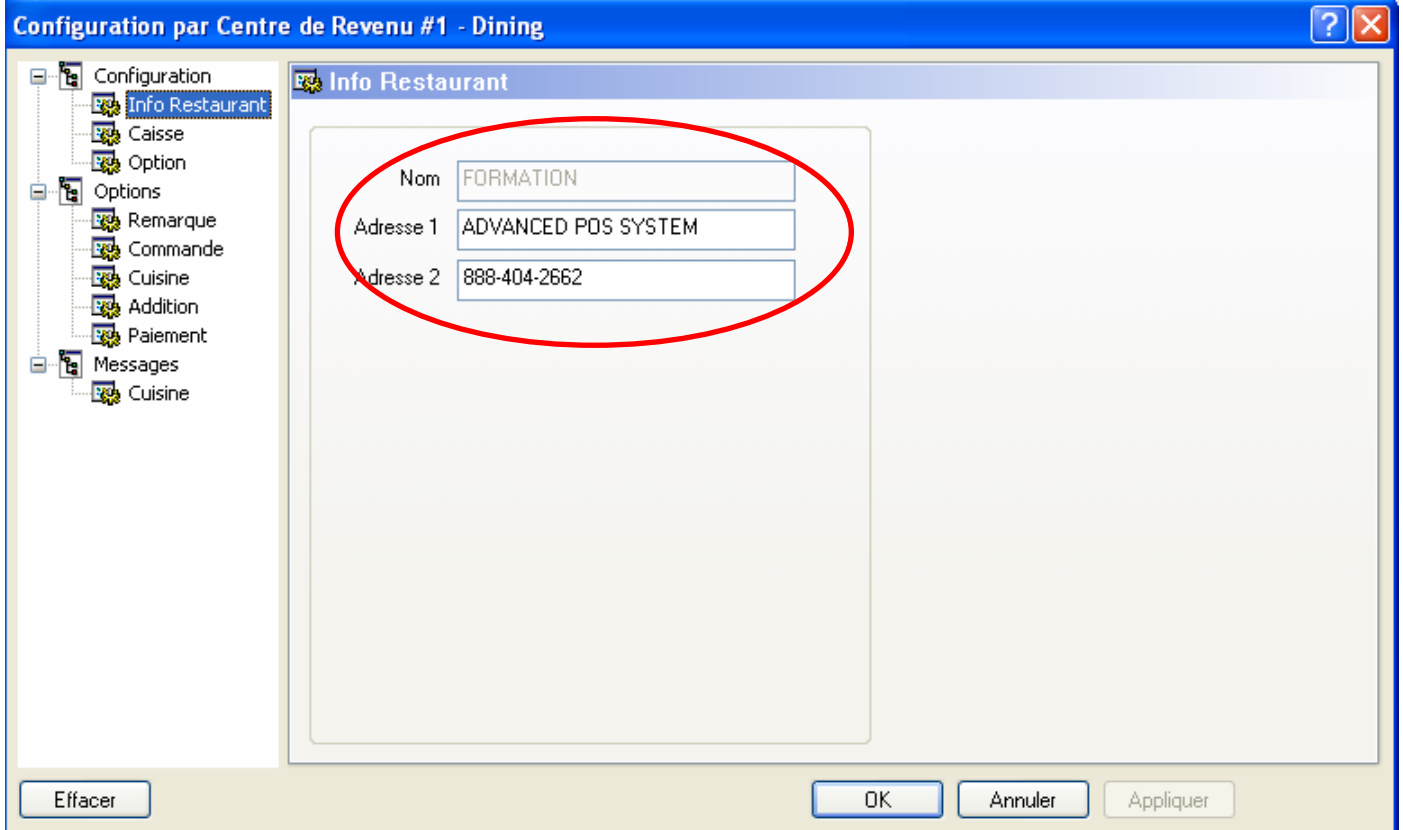

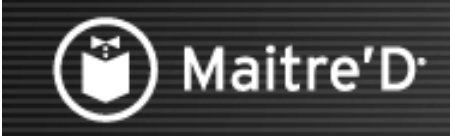

L'option Fiche vous permet de choisir de générer des Fiches d'Évaluation selon un pourcentage de clients défini auparavant pour chaque mode.

Cliquez sur « Option ».

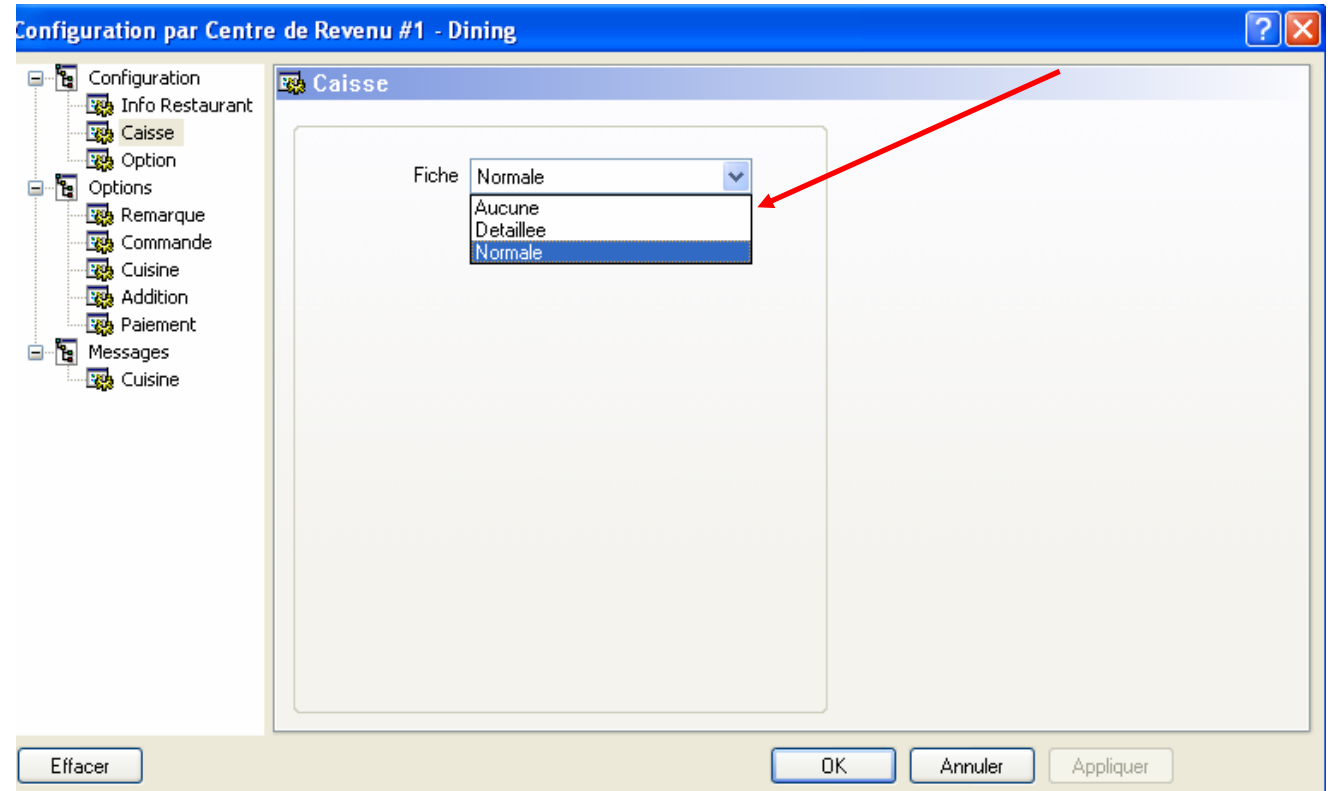

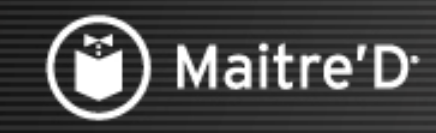

Choisissez l'option Ventes dans TEFRA pour inclure les pourboires des employés

pour leurs taxes entrantes.

Choisissez l'option Ventes cotisables pour inclure les ventes dans les rapports sur les redevances d'entreprise.

Cliquez sur « Options »

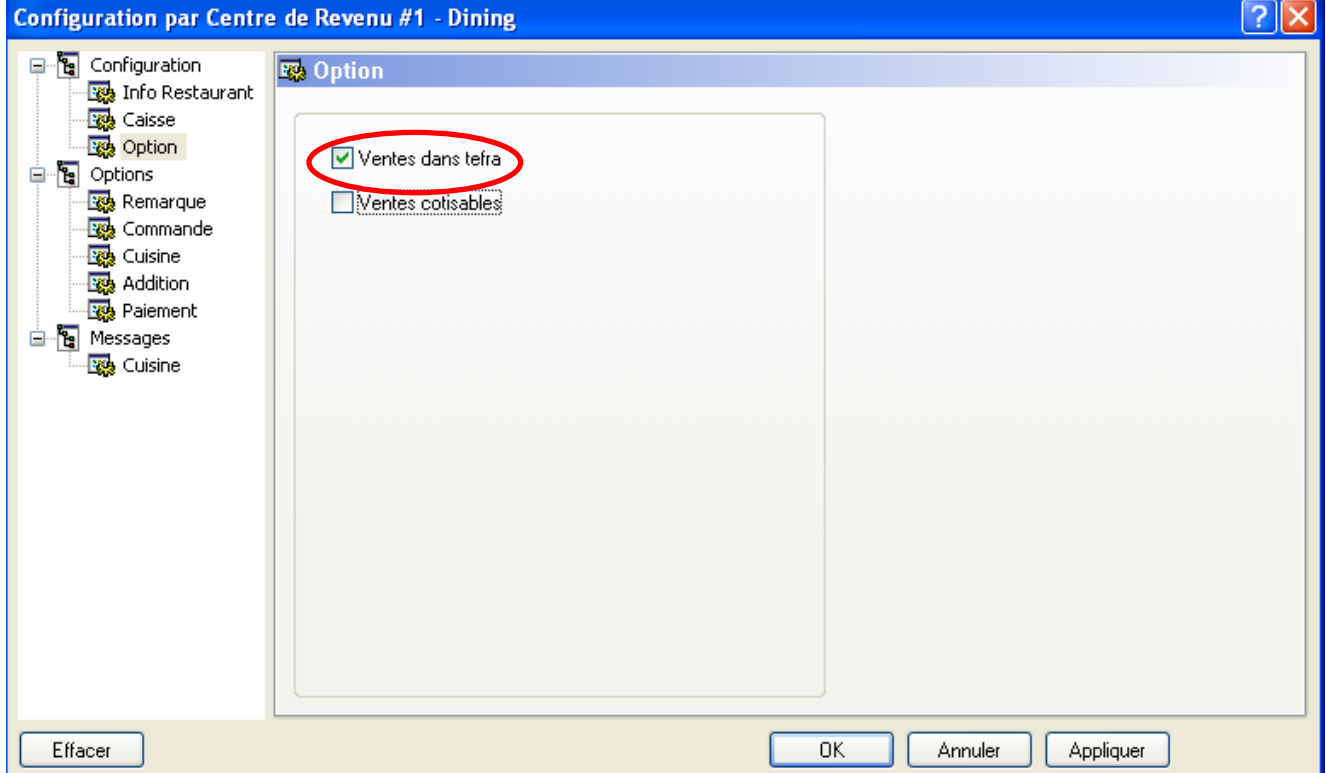

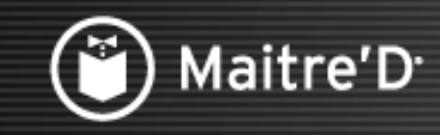

Réglez l'option Nombre de Clients sur AUTOMATIQUE pour que les caisses calculent le nombre de clients par rapport à l'utilisation de la touche SUIVANT.

Réglez cette option sur FIN pour que, sur les caisses, une fenêtre demande le nombre de client à la fermeture de la facture.

Réglez l'option sur DEBUT pour que, sur les caisses, une fenêtre le demande au début de la commande. $\boxed{?}$   $\boxed{\times}$ Configuration par Centre de Revenu #1 - Dining

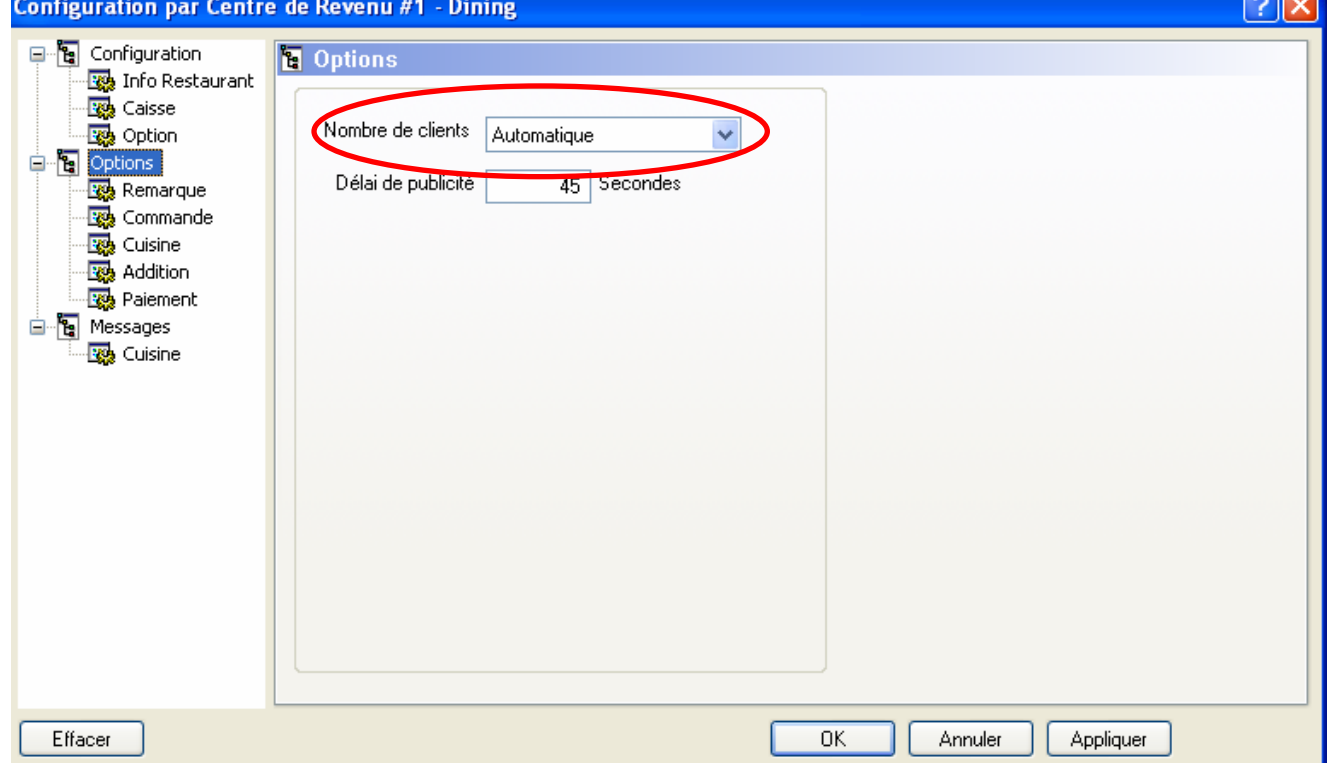

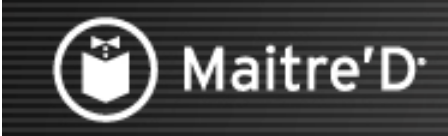

Cliquez sur « Remarque ».

Ceci définit quand et comment les instructions entrées sont envoyées sur les imprimantes de commandes et de factures

Cliquez sur « Commande ».

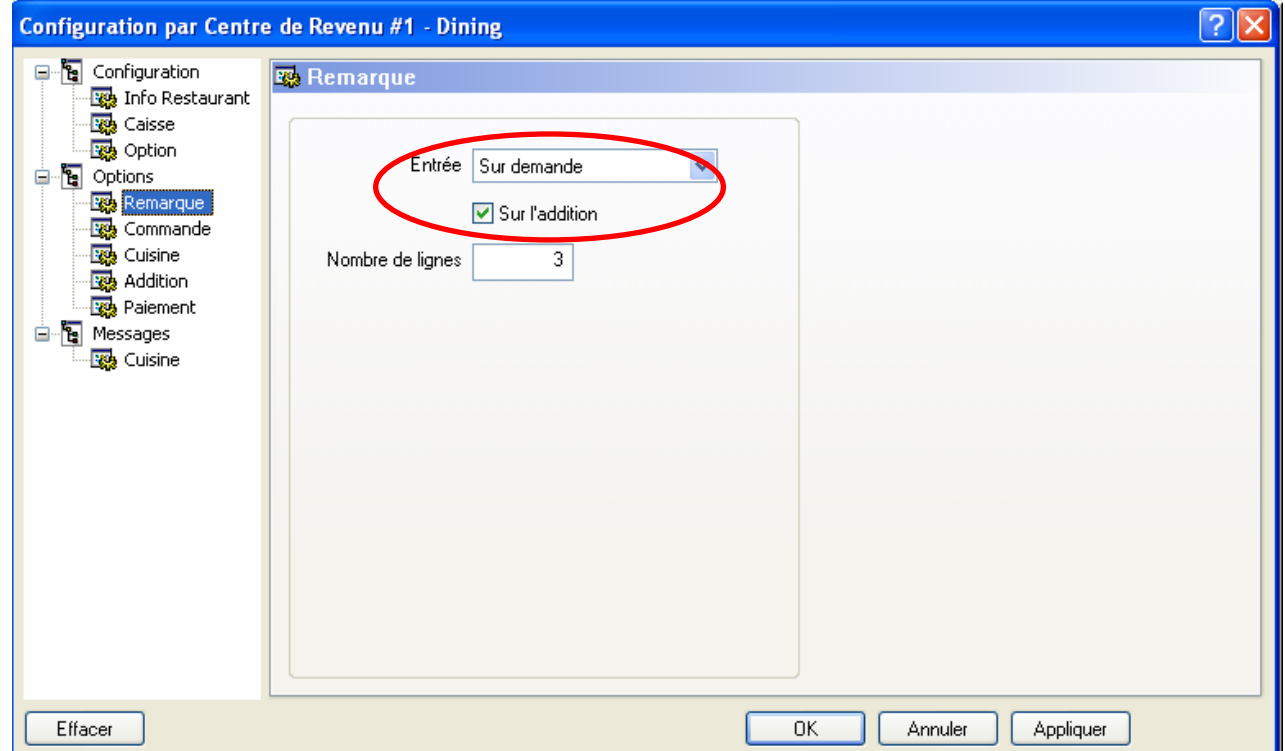

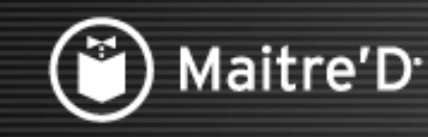

Cela détermine le comportement des caisses lorsque l'on commande depuis ce Centre de Revenu.

Validez l'option Dernière commande pour afficher les items déjà commandés quand on reprend une table.

Validez l'option Tournée pour permettre de re-commander les derniers items sélectionnés avec la touche CMD.

Validez l'option Total courant pour afficher le total courant de la commande sur l'écran.

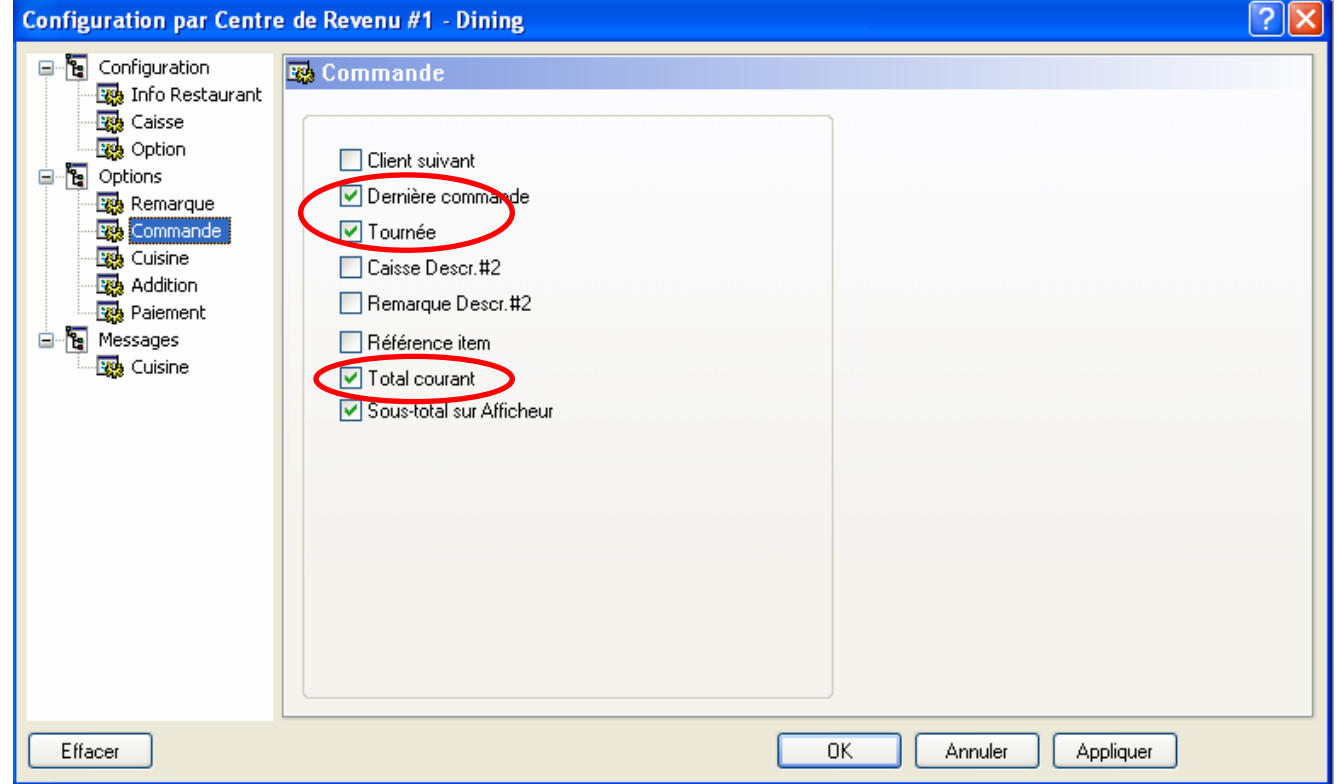

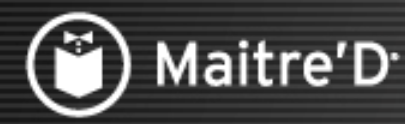

**L'écran « Cuisine » détermine la disposition des commandes à l'impression.**

**Validez l'option Compilation pour avoir un abrégé des items similaires groupés sur les**

**imprimantes partagées** 

**Validez l'option Référence clients pour que le numéro du client soit imprimé avec chaque item commandé pour faciliter la préparation des plats. Note : Le serveur doit utiliser la fonction « Client Suivant » lors de la commande pour que cela apparaisse** 

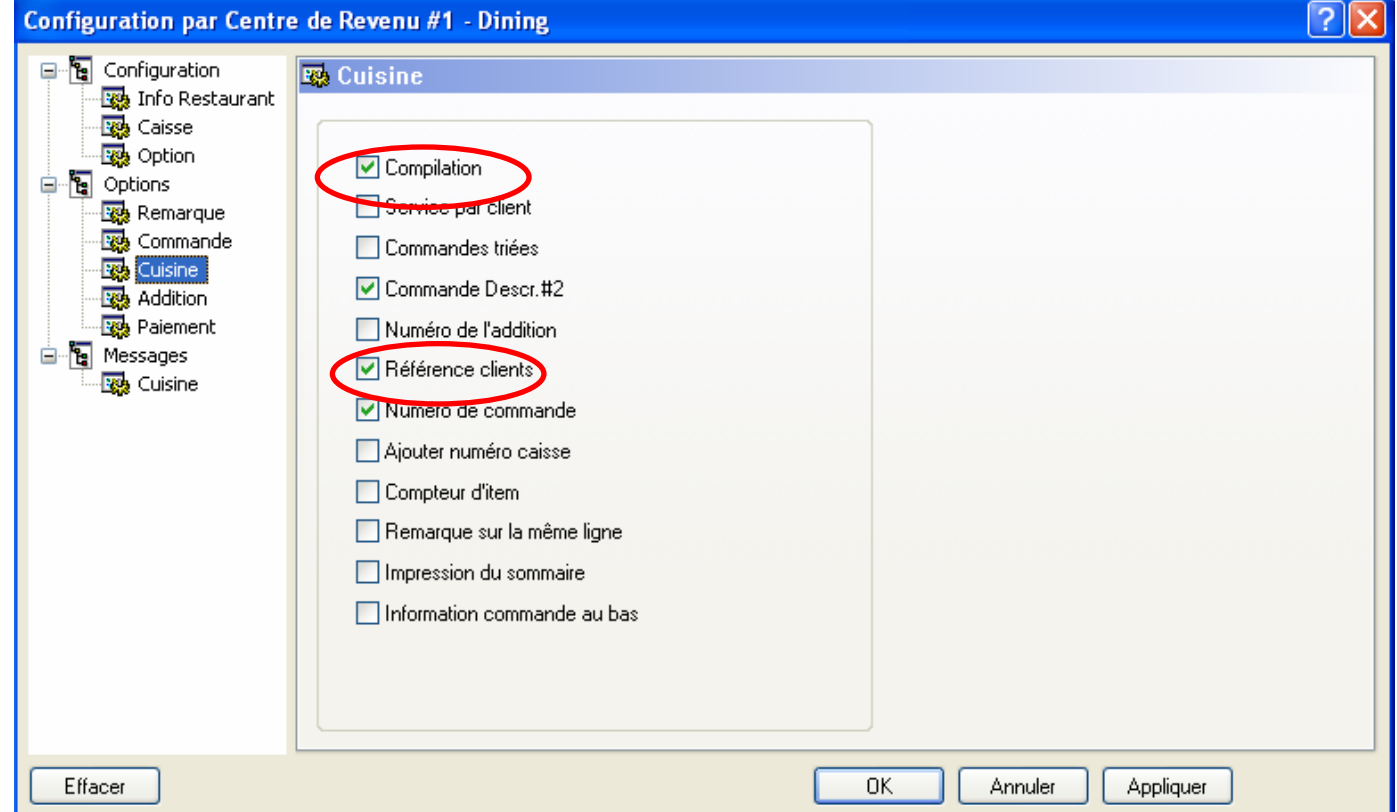

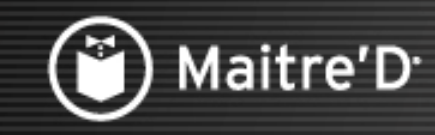

L'écran « Addition » détermine la disposition pour l'impression des additions.

Validez l'option Compilation pour avoir un abrégé des items similaires groupés sur l'addition du client.

Validez l'option Coupon annulation pour qu'un coupon s'imprime sur l'imprimante partagée et sur l'imprimante clients quand une annulation est faite.

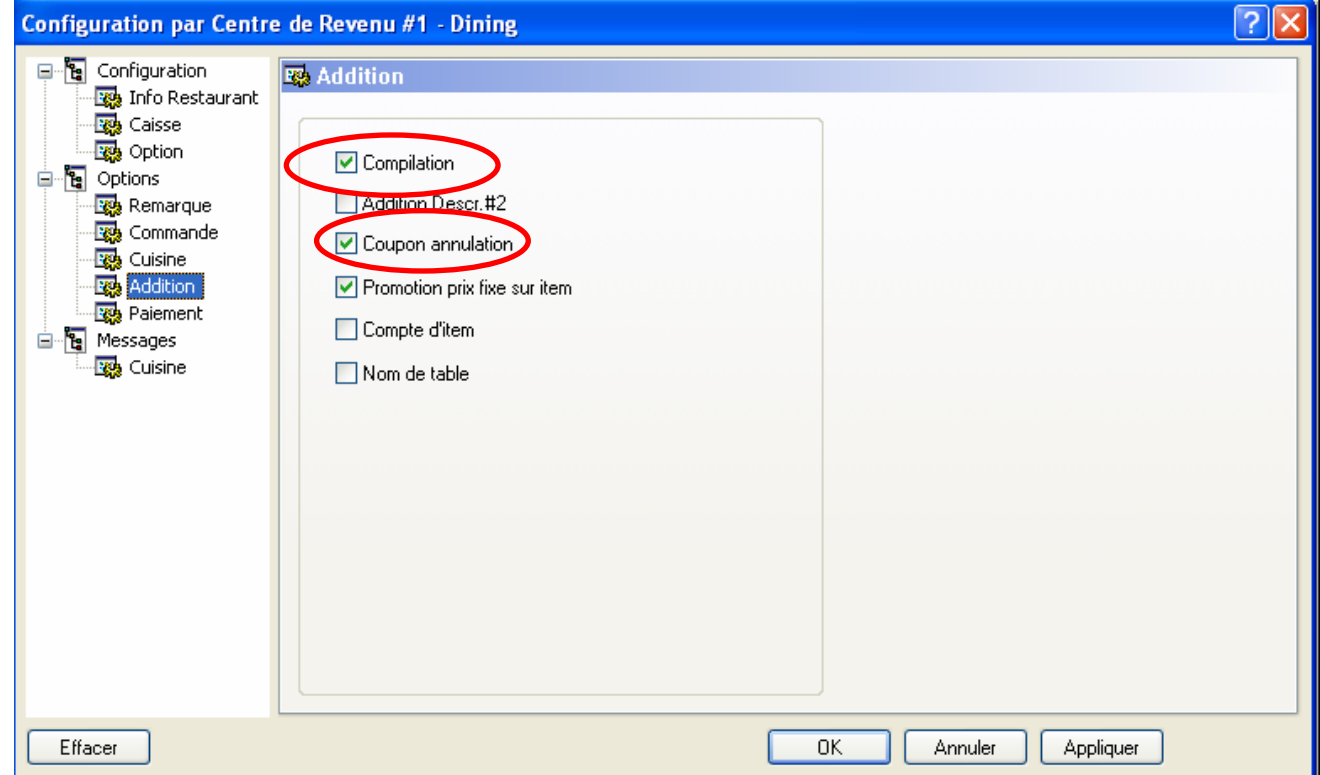

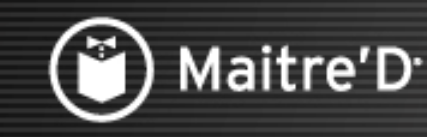

**L'écran « Paiement » détermine le comportement des caisses à la clôture d'une addition.**

**Validez l'option Validation pour que les serveurs puissent seulement transférer un paiement entre types de média jusqu'au montant disponible dans le type de média source, afin d'éviter d'avoir un montant négatif sur le relevé du serveur.**

**Validez l'option Reçu pour qu'un reçu de paiement puisse être imprimé à la fermeture d'une addition, si l'option « Imprimer un reçu » est aussi validée dans le type de média choisi.**

**Validez l'option Paiement Partiel pour permettre un paiement partiel d'une table ouverte.**

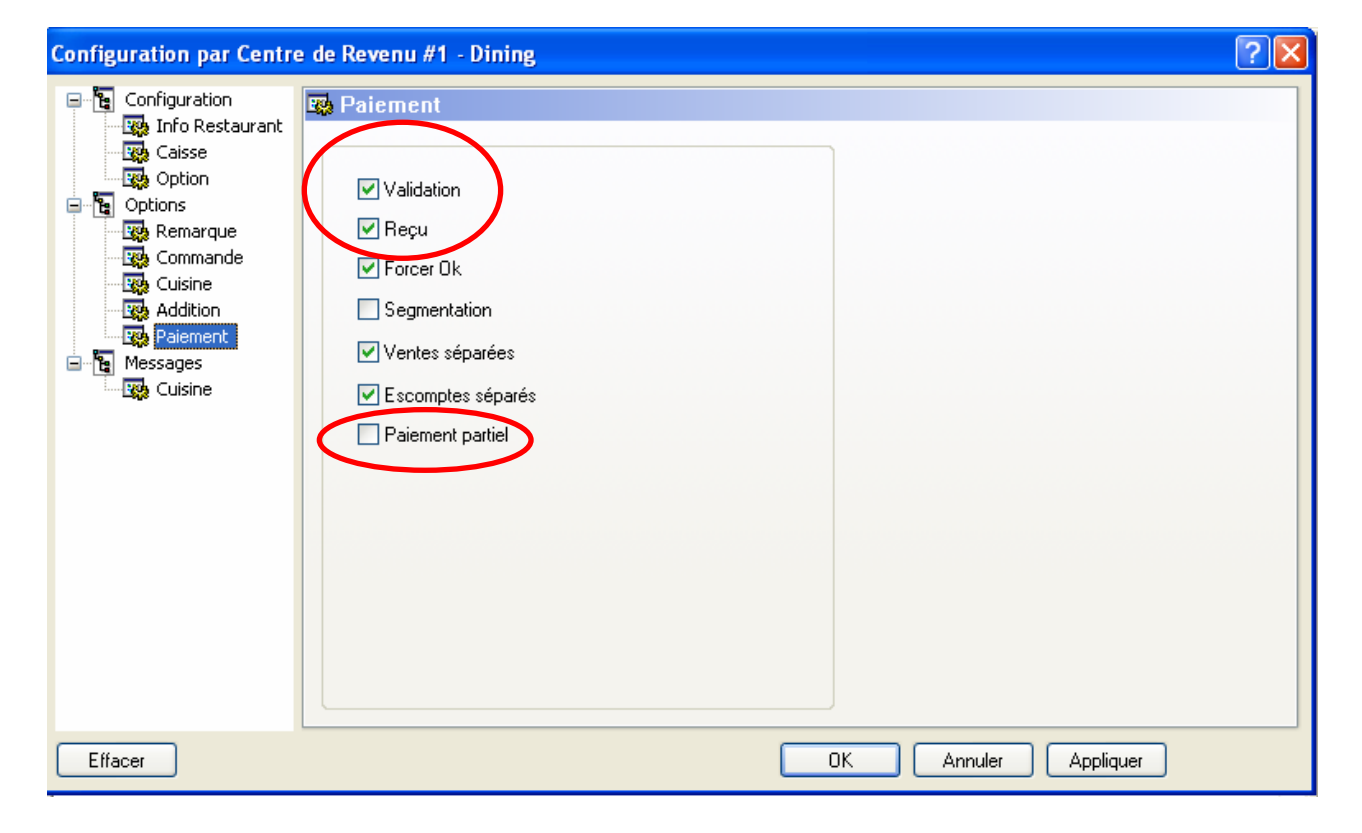

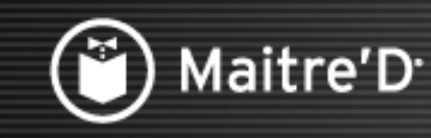

Cliquez sur « Messages ».

Entrez les 2 lignes de message que vous voulez voir apparaître en bas de chaque facture client.

Note : Laisser ce message vide ferait disparaître les lignes « Vous avez été servi par : (nom du serveur) ».

Cliquez sur « Cuisine ».

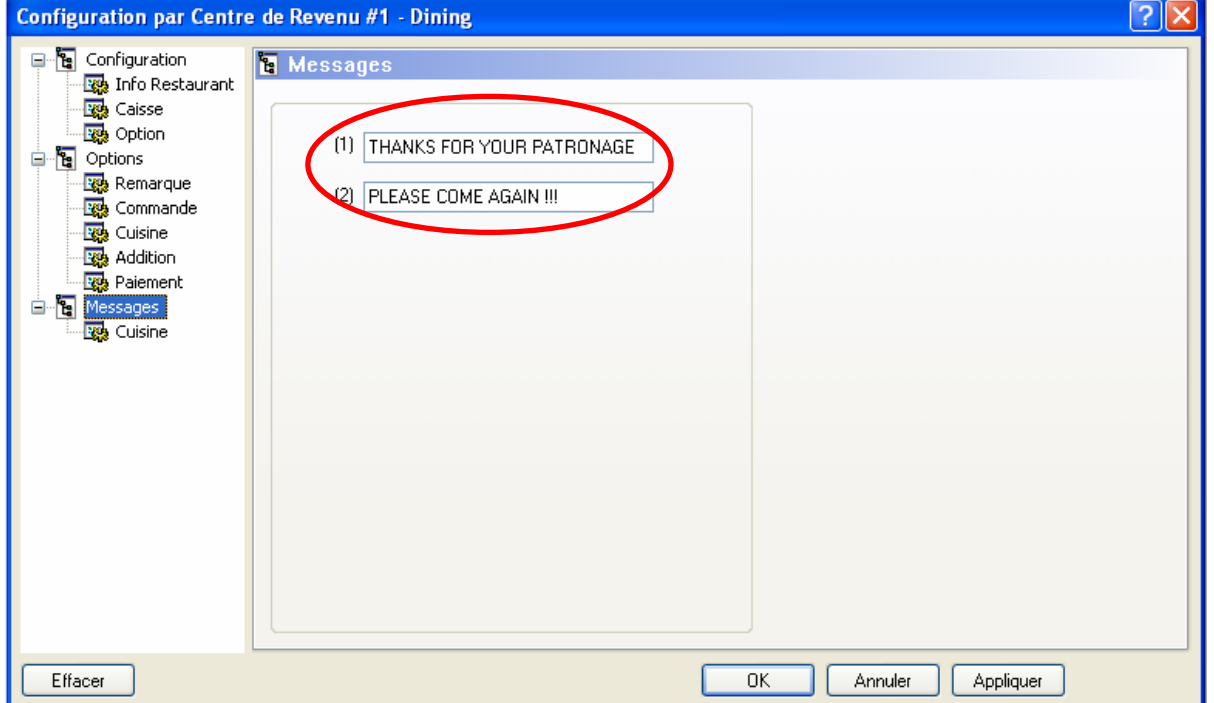

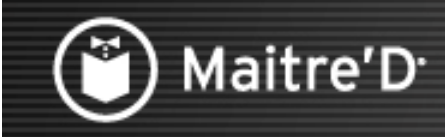

**Ce texte apparaît en haut de chaque commande sur l'imprimante partagée.**

**Le Nom du centre de revenu est utile pour que le chef puisse différencier le type d'assiette à utiliser, entre un client assis ou au comptoir, par exemple.**

**Le Nom du Mode est utile pour que le chef puisse différencier la destination de la commande, entre la fenêtre Drive et le comptoir à emporter, par exemple** 

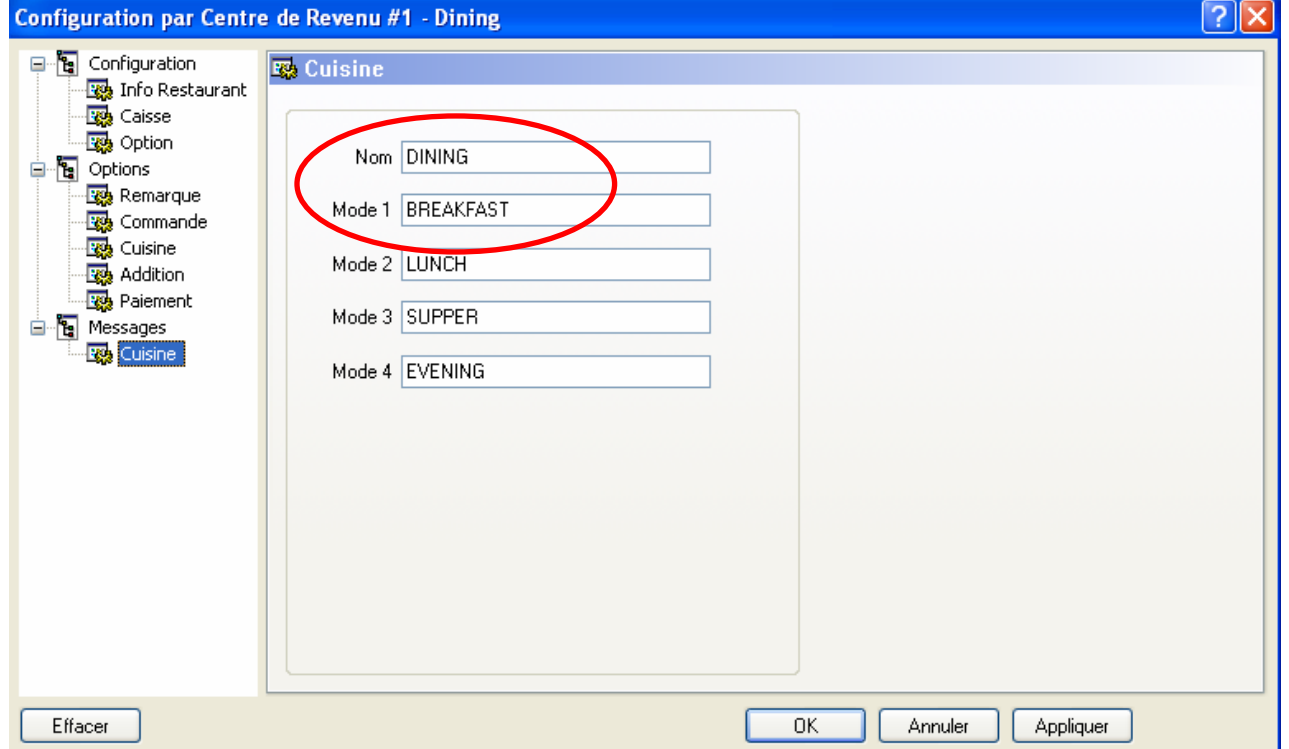

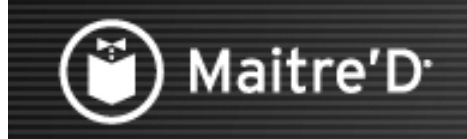

#### Cliquez sur « Fermer »

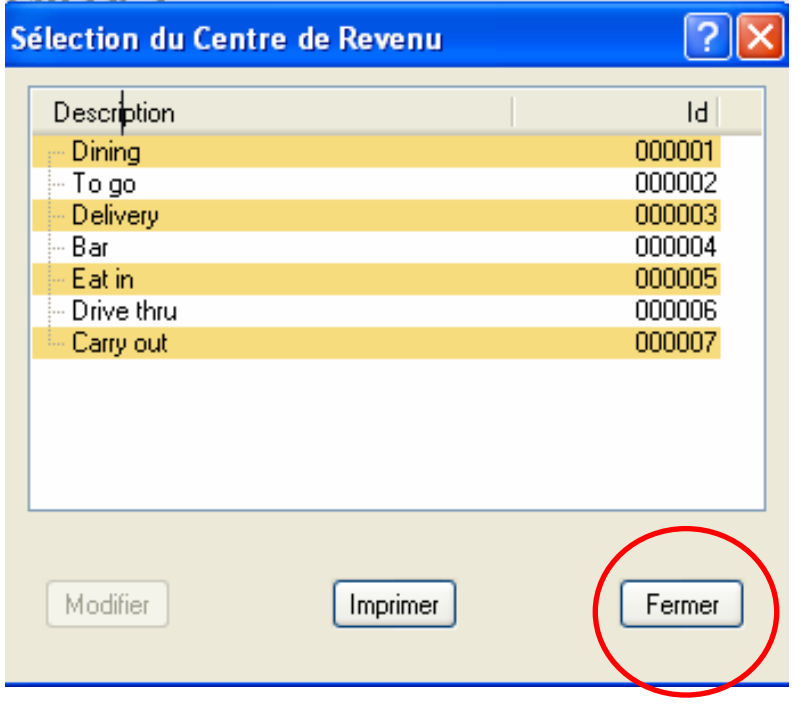

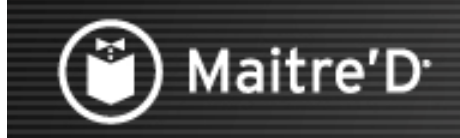

Ceci conclut la présentation « Centre de Revenu et Modes ».

Nous espérons que ce document vous a aidé à comprendre les étapes nécessaires pour configurer les Centres de Revenu et les Modes dans Maitre'D